الله الرحمز الرجيه

**AECENAR** 

**Association for Economical and Technological Cooperation** in the Euro-Asian and North-African Region

# **GCS PFD**

# **of TEMOLeb-Mintad**

**Last update: Thursday, November 29, 2018**

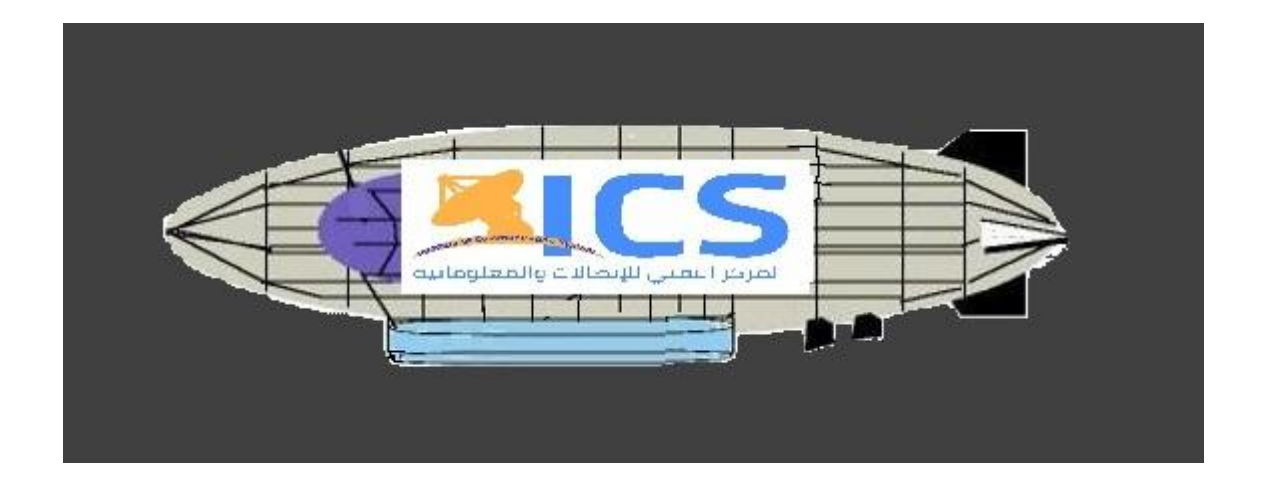

Designed on: **Windows form** application and programed using: **C#** coding language by: **MMJZ AECENAR @ 2018**

# **Contents**

<span id="page-1-0"></span>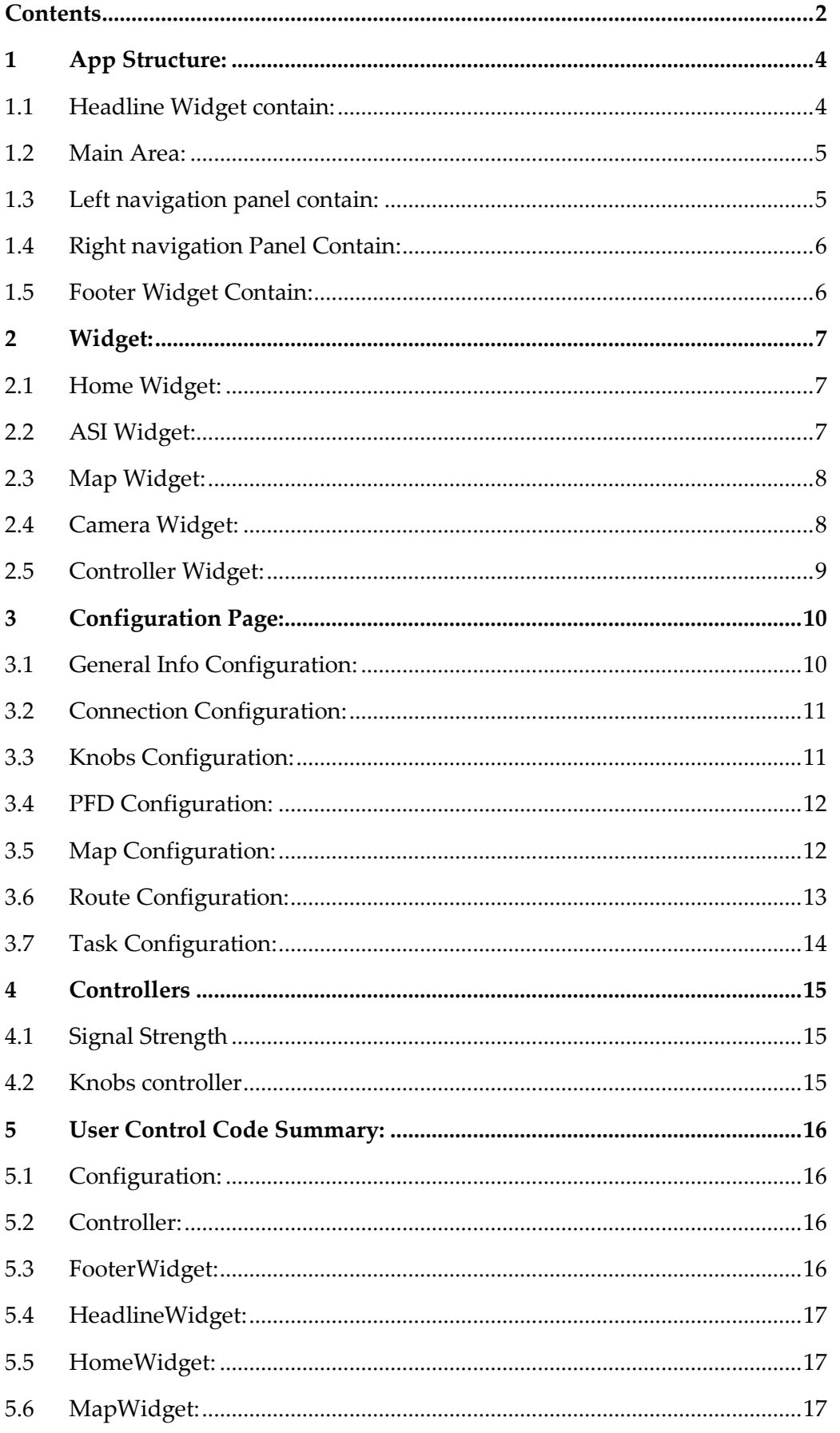

### Contents

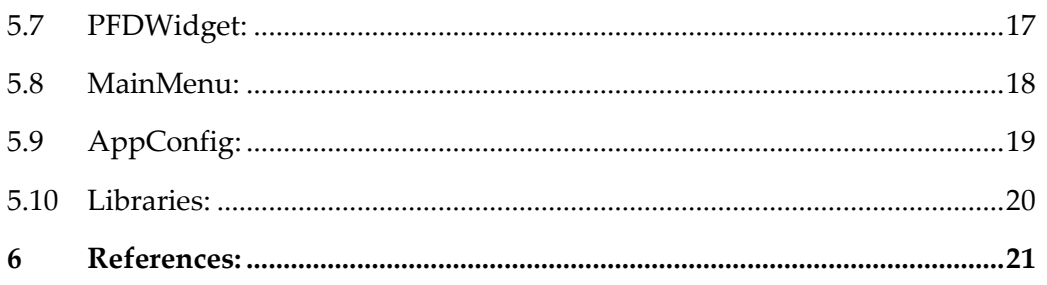

# <span id="page-3-0"></span>1 App Structure:

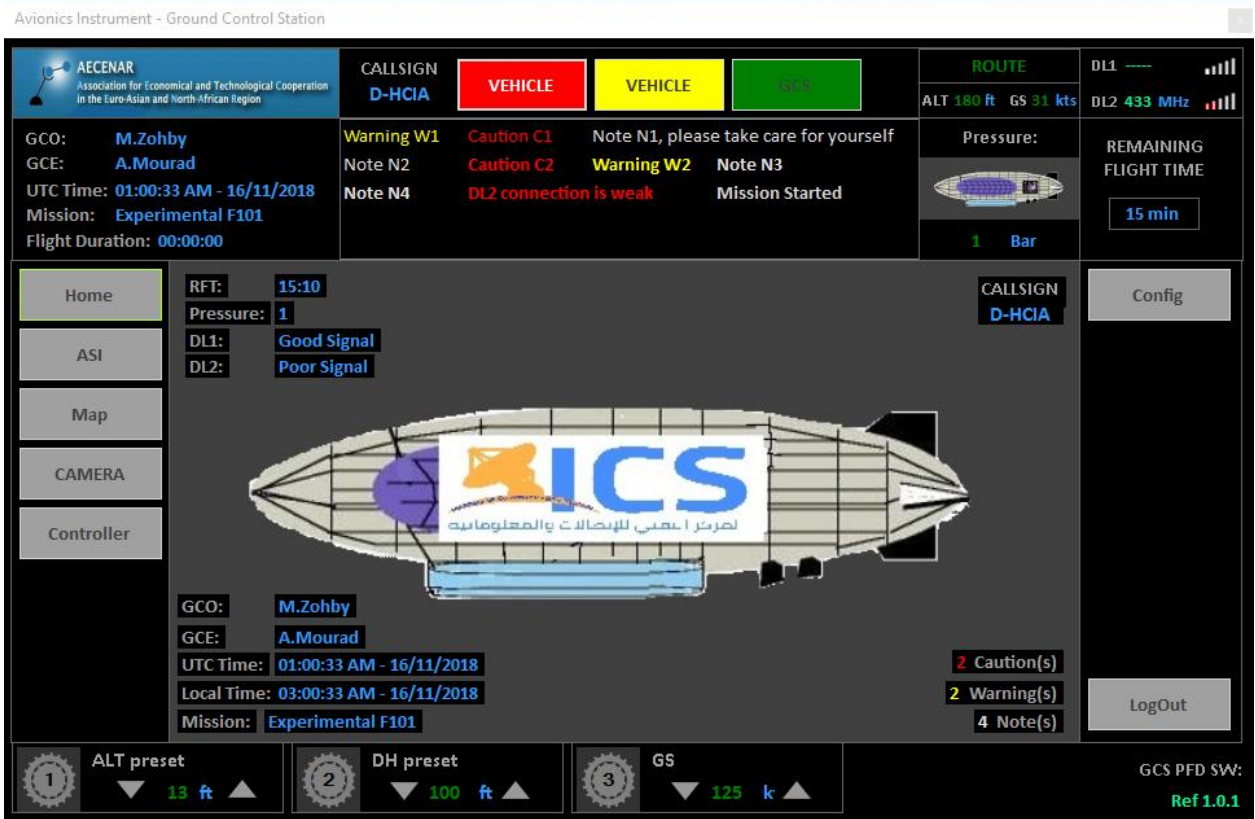

App structure consist of one main page, divided to 5 panels

- Headline Widget
- Main area
- Right navigation panel
- Left navigation panel
- Footer widget

Each panel contain the following:

### <span id="page-3-1"></span>1.1 Headline Widget contain:

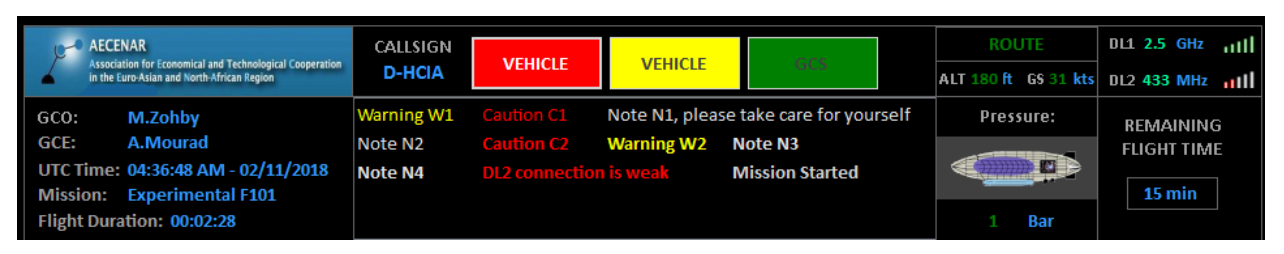

- LOGO
- General info
- Caution-Warning indicator
- Caution\Warning\Notes main list Caution shall be shown in Red, Warning shall be shown in Yellow, Notes shall be shown in White
- Route Altitude\Speed info
- Data Link 1&2 signal strength indicator
- Gas Pressure Info
- Remaining flight time Count down

Show the remaining Time of the lotto battery in Minutes than in Seconds, it shall be colored Red when it decrease to seconds

### <span id="page-4-0"></span>1.2 Main Area:

The area where the widget will be shown after selection and navigation from the Left and right navigation panels

### <span id="page-4-1"></span>1.3 Left navigation panel contain:

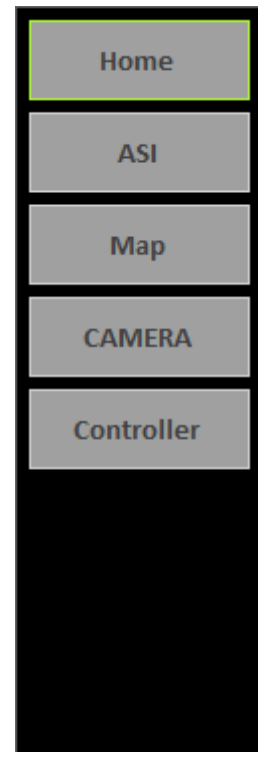

- Button to navigate to Home page
- Button to navigate to ASI widget
- Button to navigate to Map widget
- Button to navigate to Camera widget
- Button to navigate to Controller widget

### <span id="page-5-0"></span>1.4 Right navigation Panel Contain:

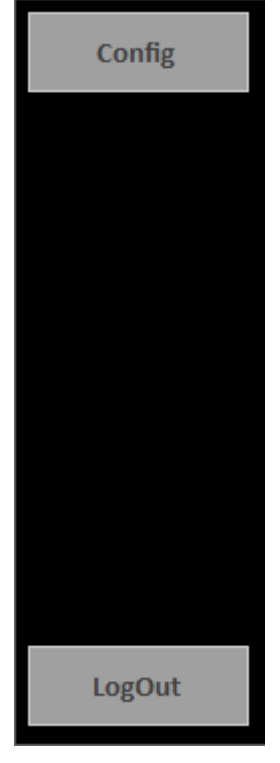

- Button to access the App configuration
- Button to Log-Out and close the App

### <span id="page-5-1"></span>1.5 Footer Widget Contain:

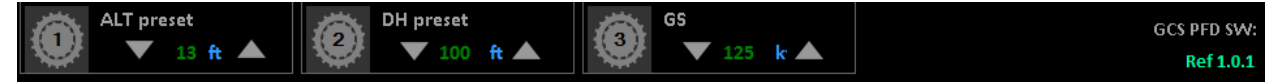

- 4 Quick access knobs to access important entrance Knobs can be enabled or disabled from app configuration
- App sign and version

## <span id="page-6-0"></span>2 Widget:

### <span id="page-6-1"></span>2.1 Home Widget:

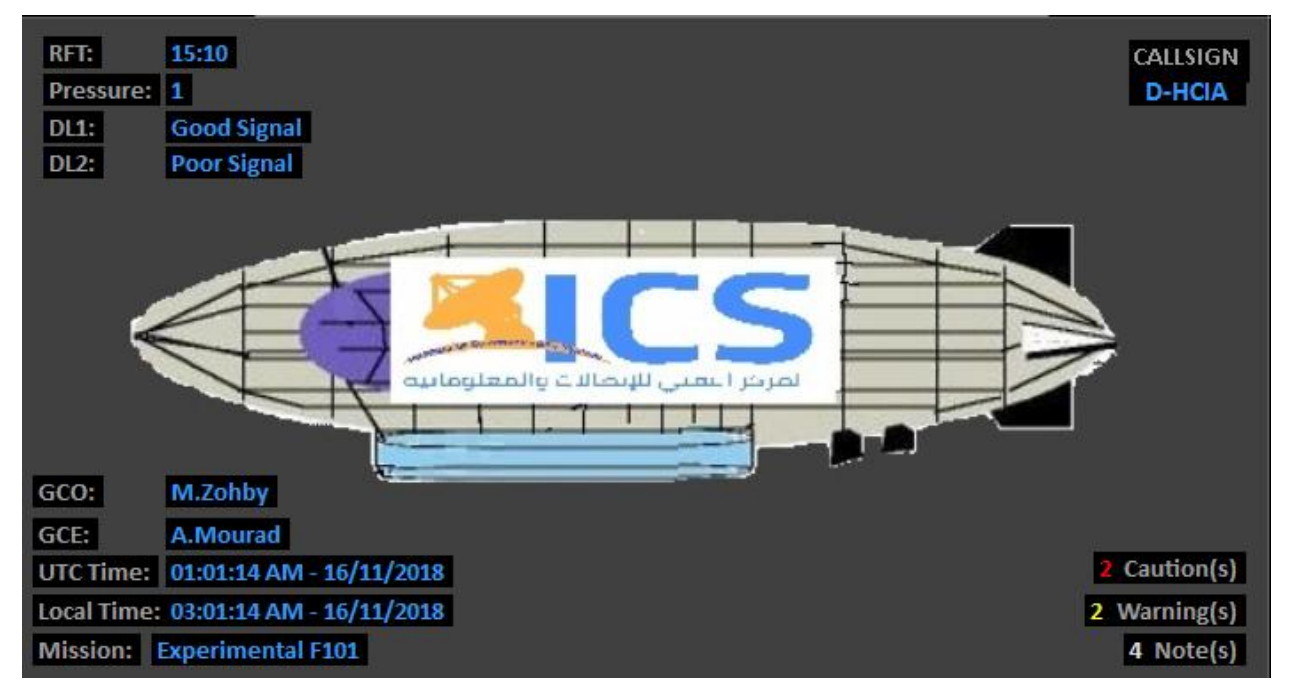

Show the general info and states of the vehicle, and the flight mission

### <span id="page-6-2"></span>2.2 ASI Widget:

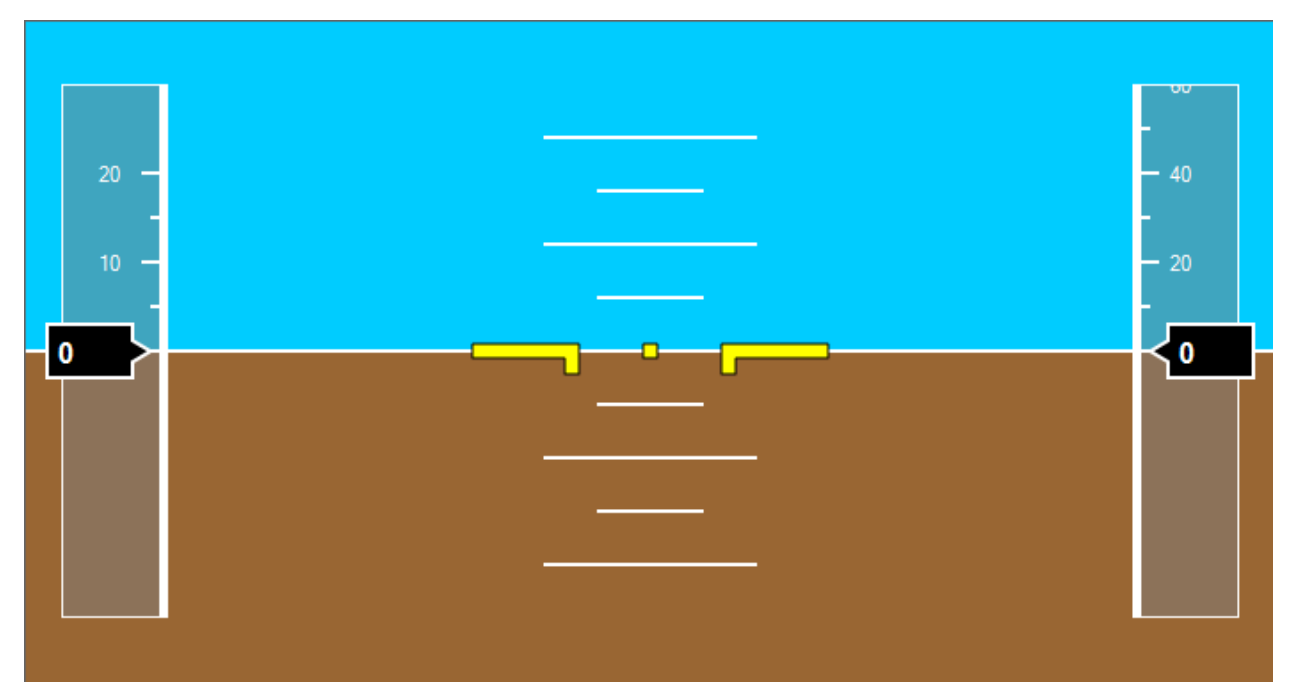

Show the Altitude and the speed of the lotto, with the orientation.

### <span id="page-7-0"></span>2.3 Map Widget:

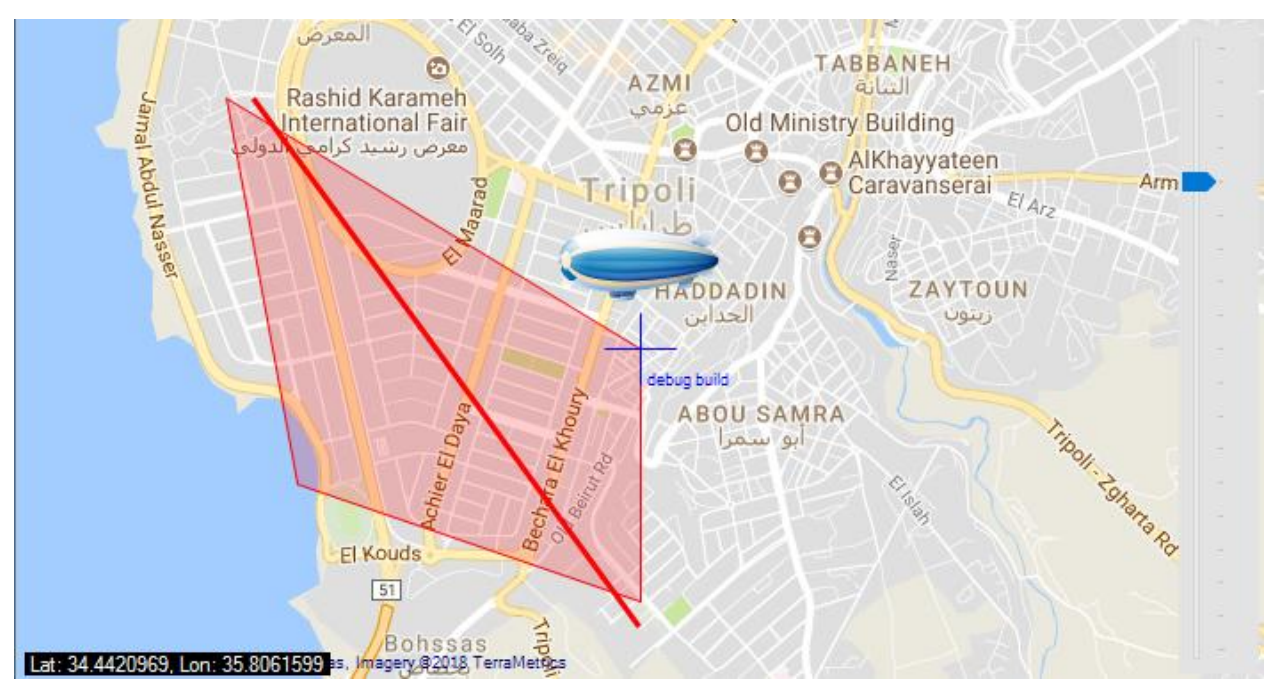

Map Widget is a GMap controller to show map with the lotto on it with the route and zone it should be pass, the route and zone set from the Route Configuration page

### <span id="page-7-1"></span>2.4 Camera Widget:

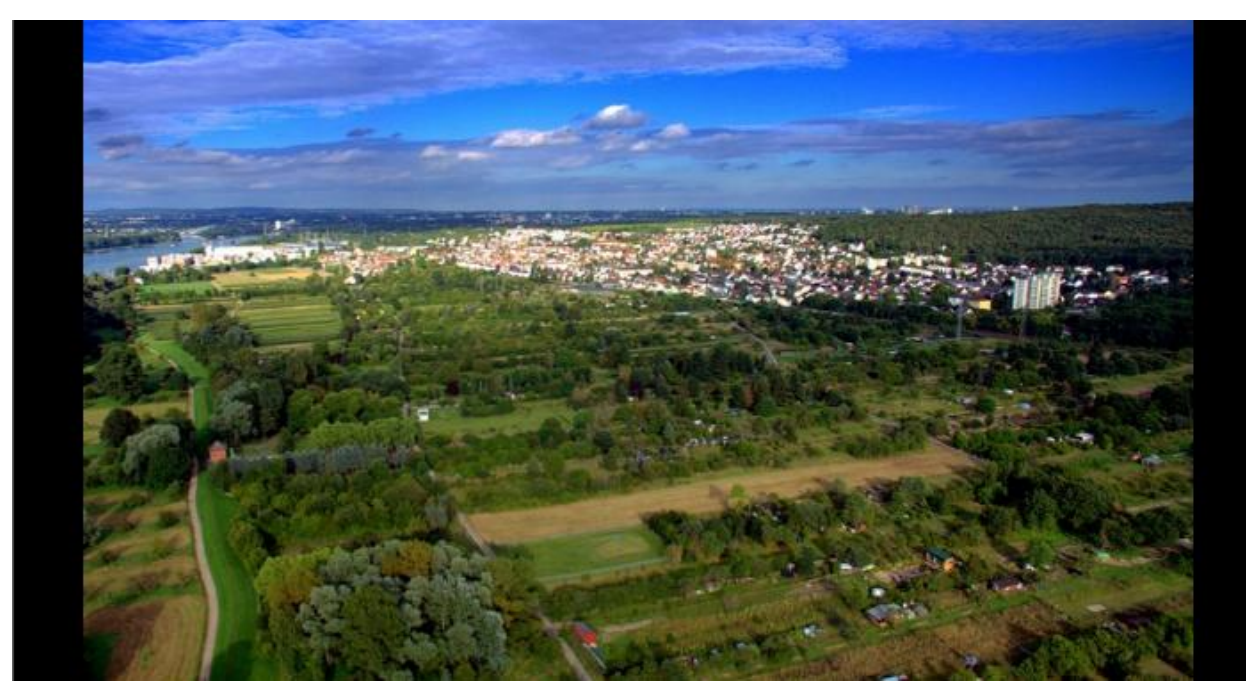

Show view of the lotto camera

## <span id="page-8-0"></span>2.5 Controller Widget:

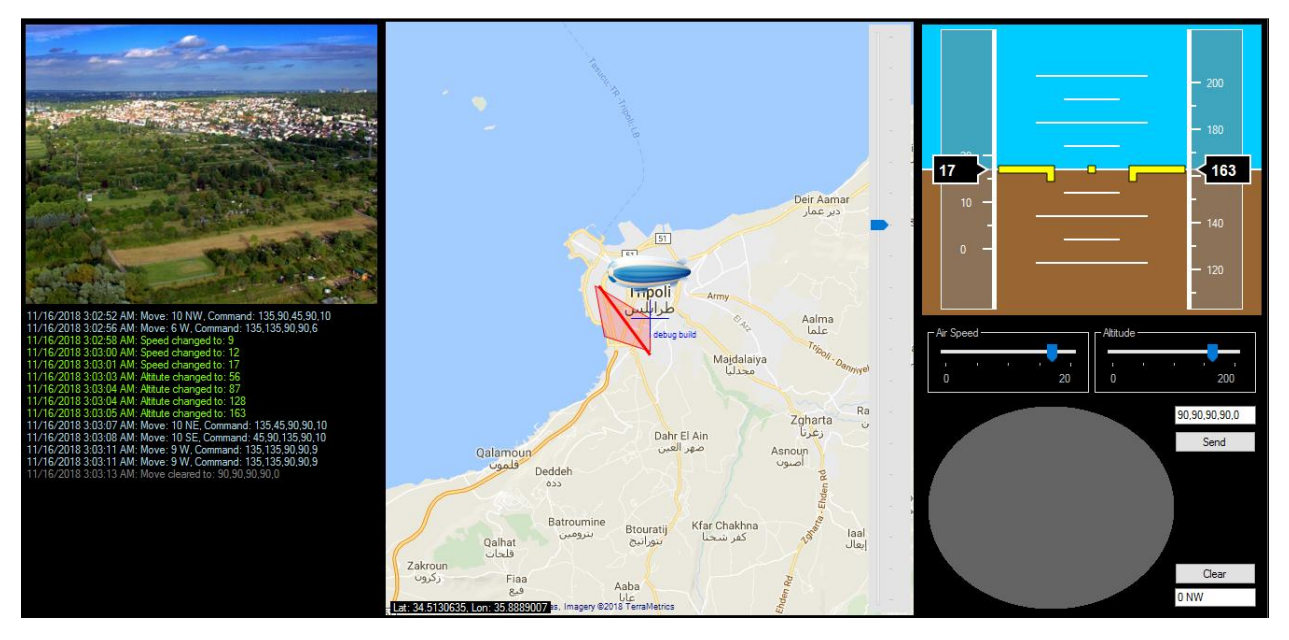

Contain the three monitoring widget with the controller of the lotto to fully access, log file of each flight mission will be saved as a txt file in "My Documents\AvionicsMissions"

## <span id="page-9-0"></span>3 Configuration Page:

Configuration page divided to tabs as follows:

- General
	- o General Info
	- o Connection
	- o Knobs
- Widgets
	- o PFD (ASI)
	- o Map
- Mission
	- o Route
	- o Task

### <span id="page-9-1"></span>3.1 General Info Configuration:

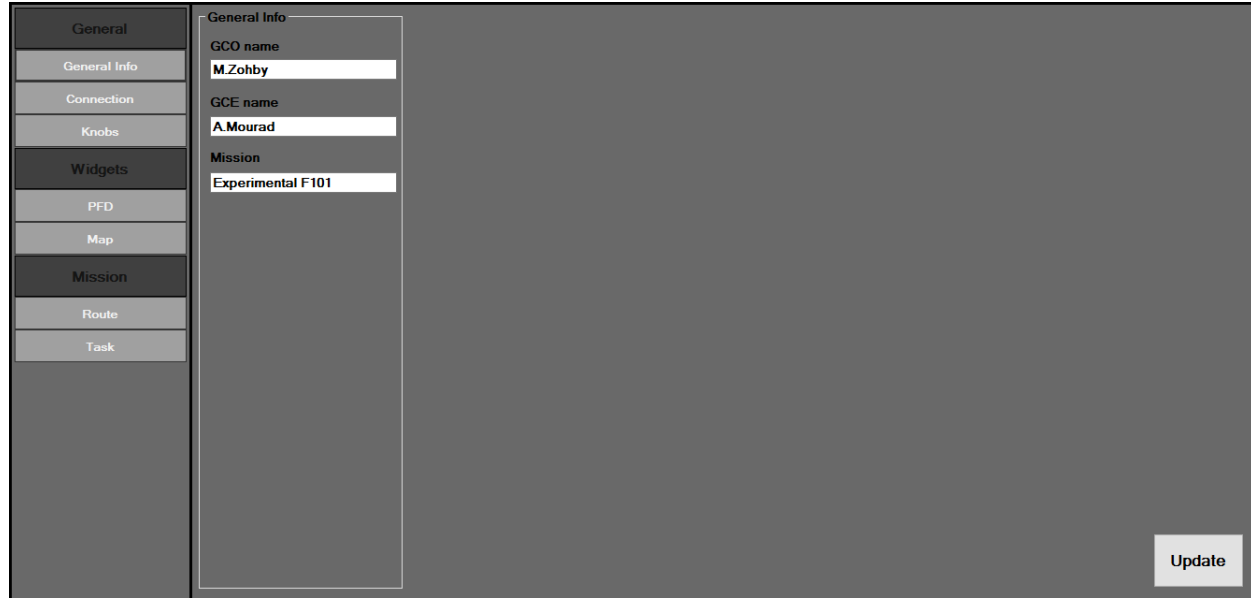

Press Update to save the update or it will be ignored

# <span id="page-10-0"></span>3.2 Connection Configuration:

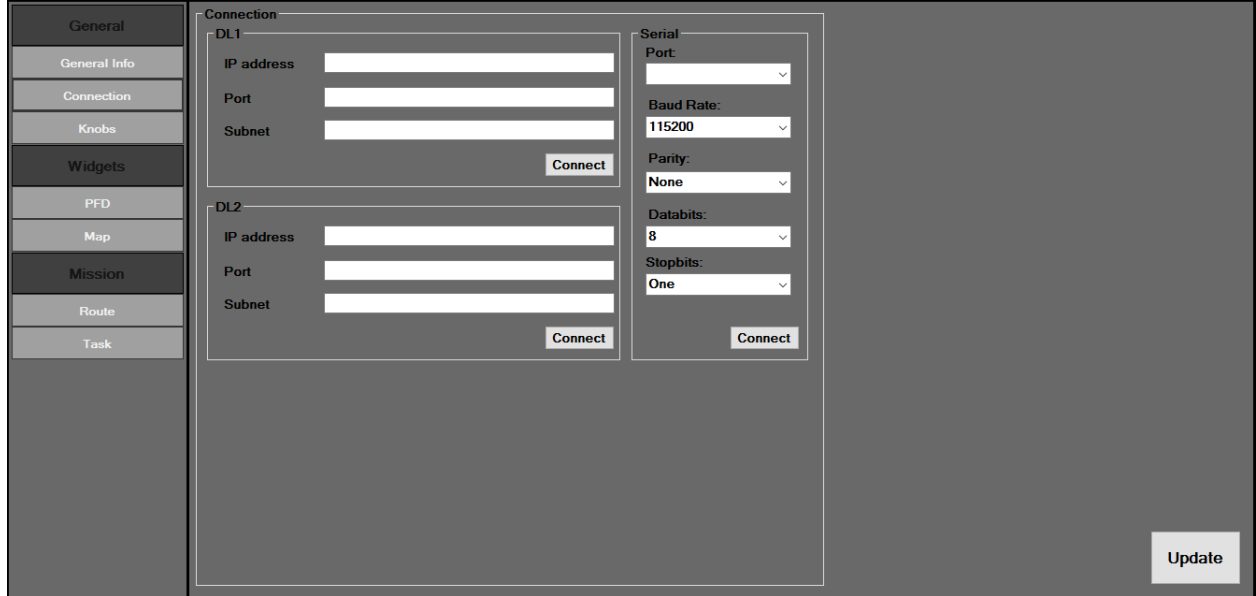

# <span id="page-10-1"></span>3.3 Knobs Configuration:

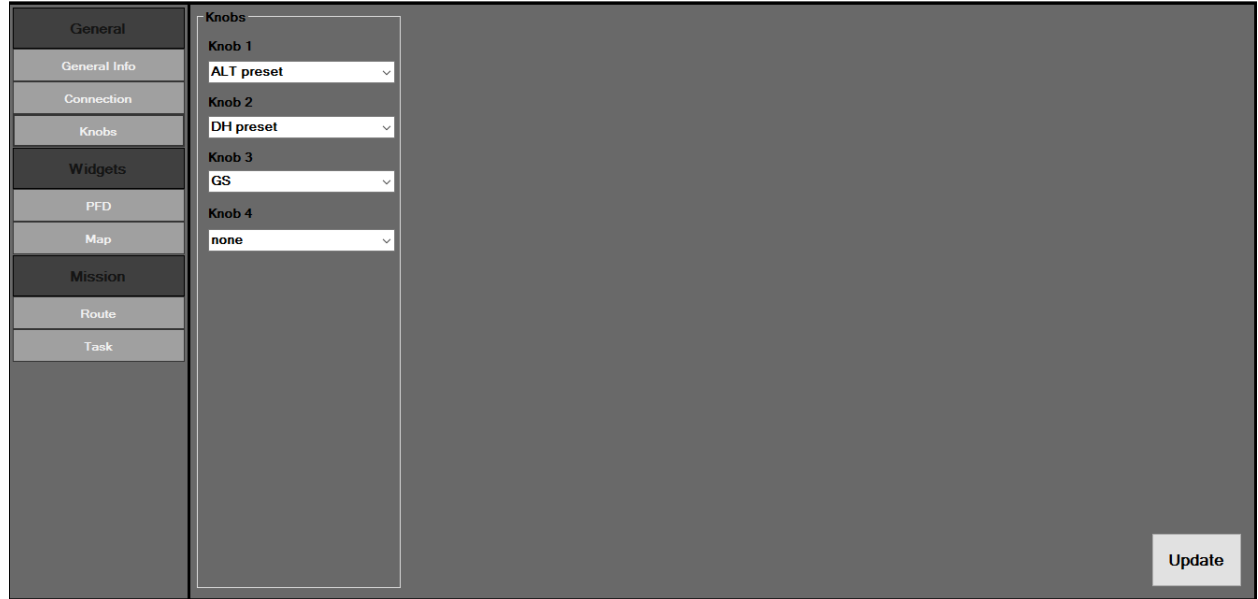

None disable the knobs

### <span id="page-11-0"></span>3.4 PFD Configuration:

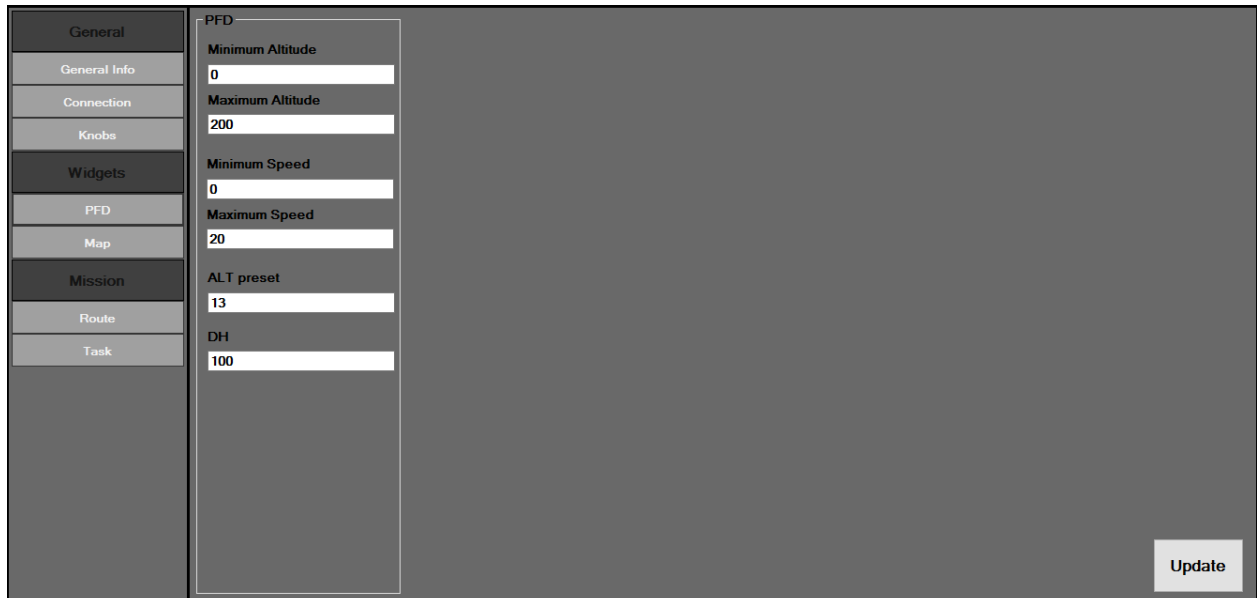

This values will be configure the PFD view of the ASI widget

### <span id="page-11-1"></span>3.5 Map Configuration:

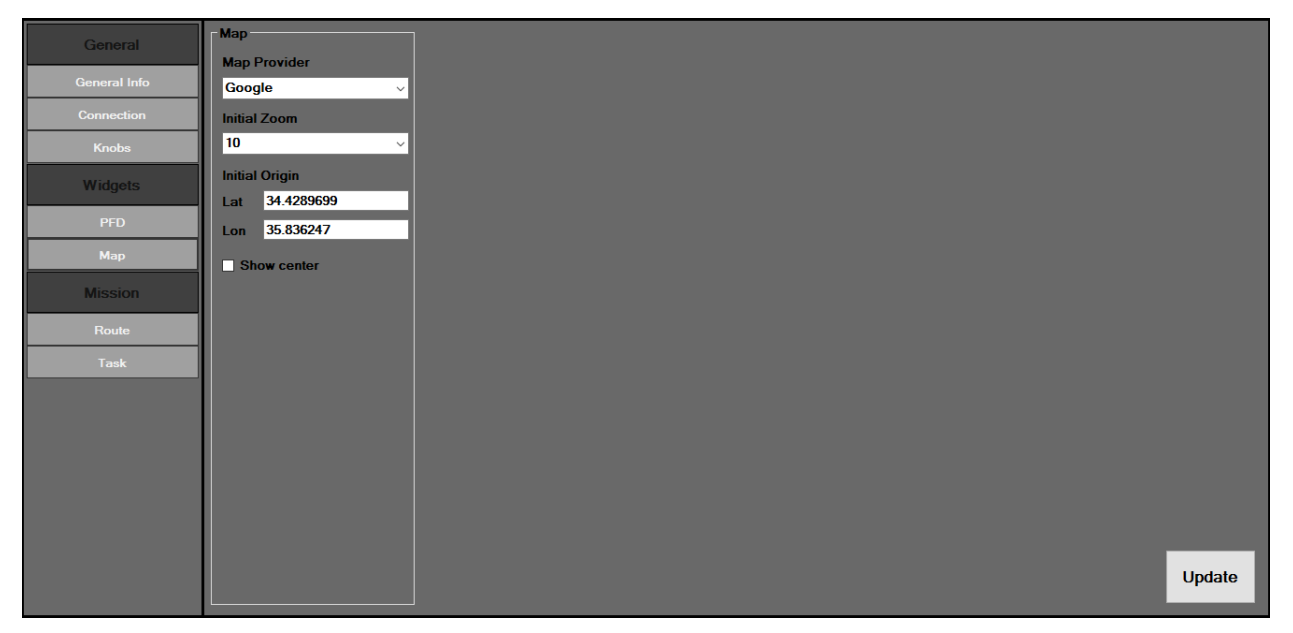

Map Widget view can be configure from here, map provider can be google or bing, knowing that the bing map is faster, while the google contain more info. Map is work online and offline if it already loaded before to the cache.

### <span id="page-12-0"></span>3.6 Route Configuration:

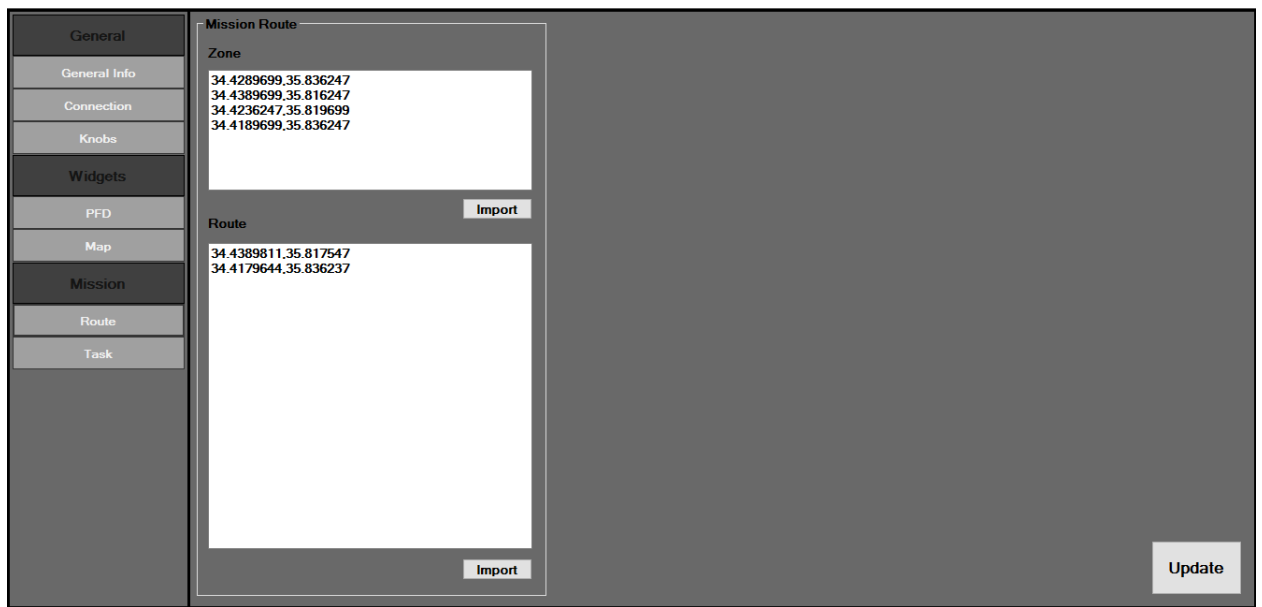

**Zone**: is the safe zone of the flight mission, a caution will be pop-up when the lotto get out from its safe zone, zone shall be shown as a red zone on the map.

**Route**: Is the route which the lotto should trace, a warning it will be pop-up in each time the lotto go away from the route, Route shall be shown as a red trace on the map

Each point in the zone or route list shall be consist of a Lat. and Long. separate by coma ',' and each line while represent a point.

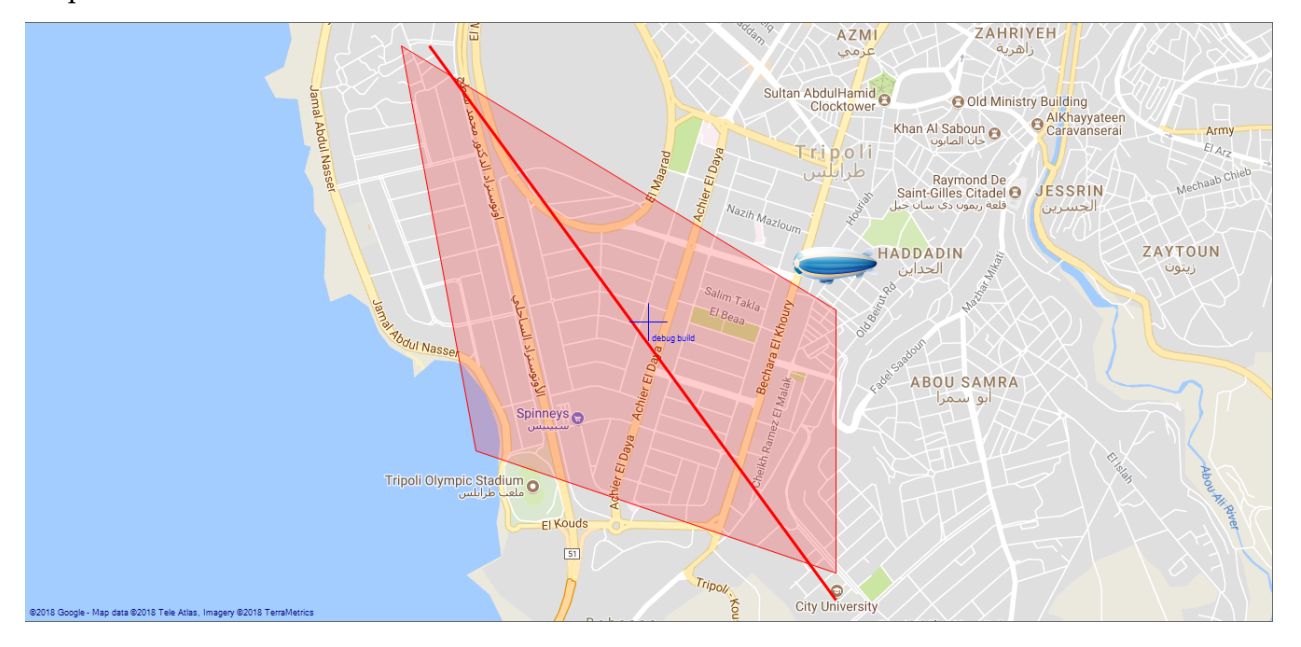

Map with Zone and route routed:

# <span id="page-13-0"></span>3.7 Task Configuration:

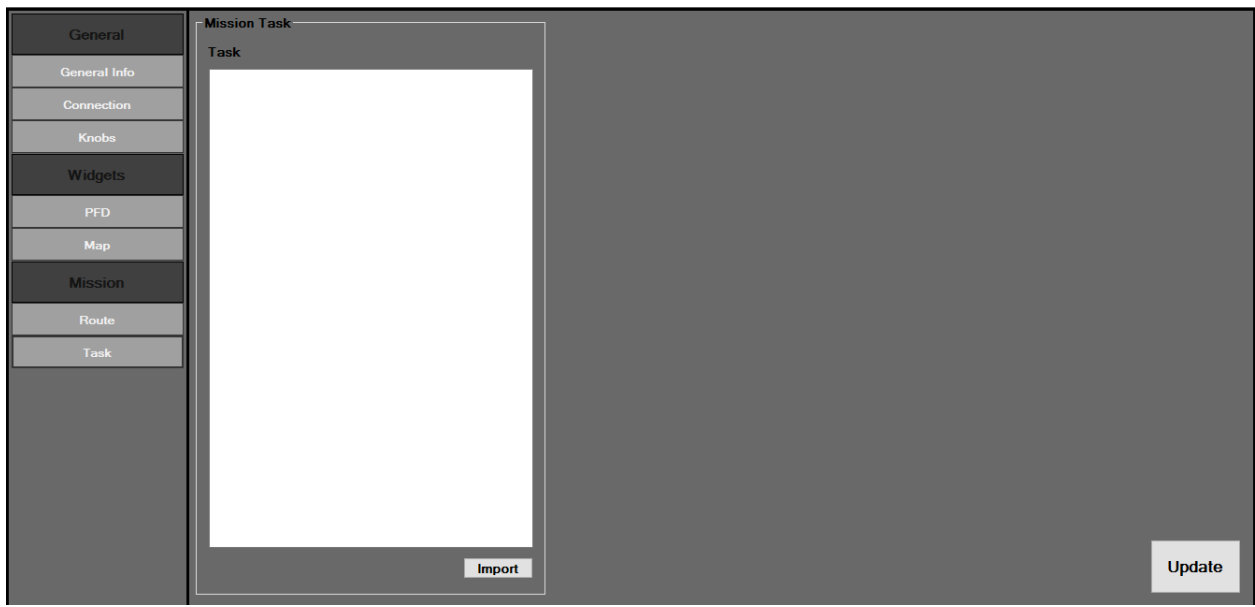

### <span id="page-14-0"></span>4 Controllers

### <span id="page-14-1"></span>4.1 Signal Strength

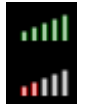

Use levels and colors to indicate signal strength, color and level will be change as follows:

- Till 10%: one Light Gray level
- Till 30%: 2 Red levels
- Till 40%: 3 Red levels
- Till 50%: 3 Yellow levels
- Till 70%: 4 Yellow levels
- Then, 5 Green levels

### <span id="page-14-2"></span>4.2 Knobs controller

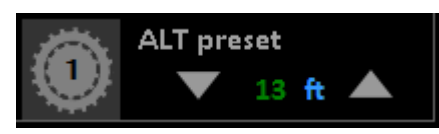

Using this controller, user can quick access the field of the knobs without leaving widgets, each controller contain an up and a down arrow to increase and decrease value of the knobs.

# <span id="page-15-0"></span>5 User Control Code Summary:

# <span id="page-15-1"></span>5.1 Configuration:

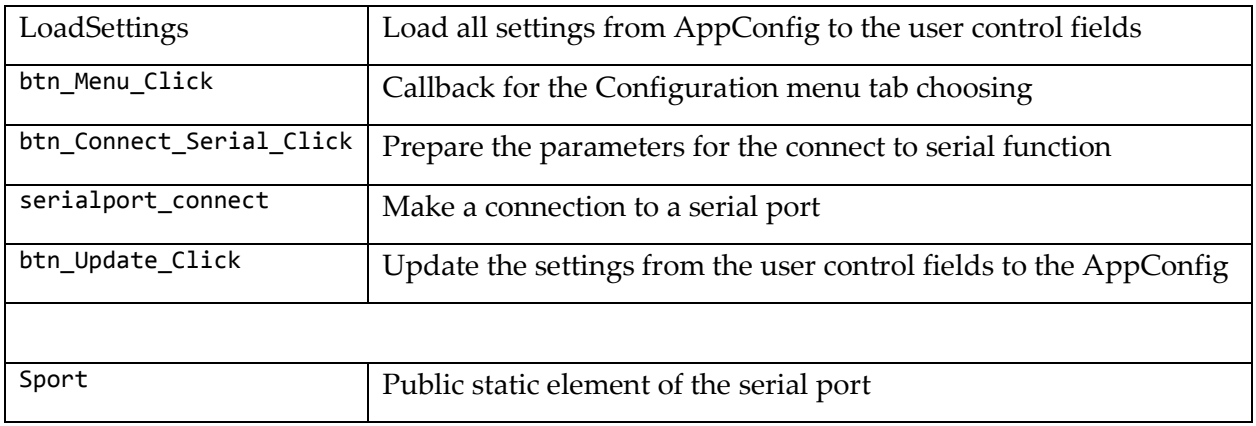

### <span id="page-15-2"></span>5.2 Controller:

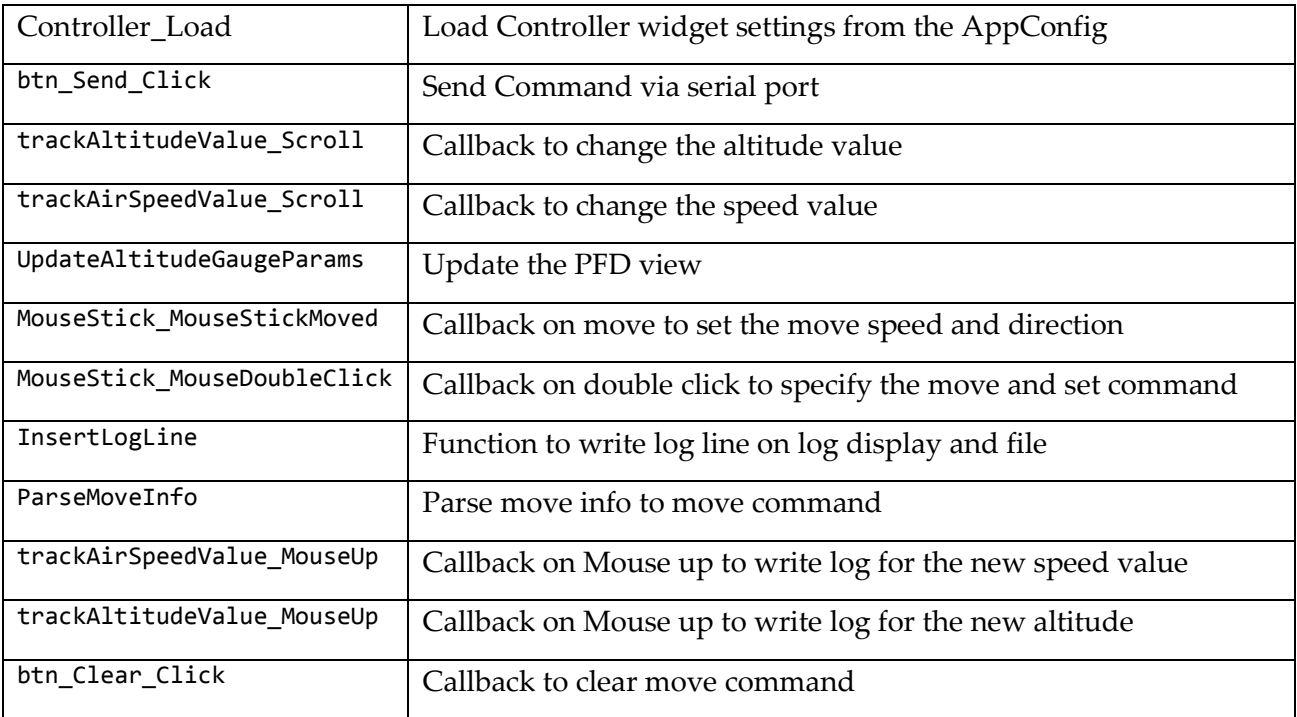

# <span id="page-15-3"></span>5.3 FooterWidget:

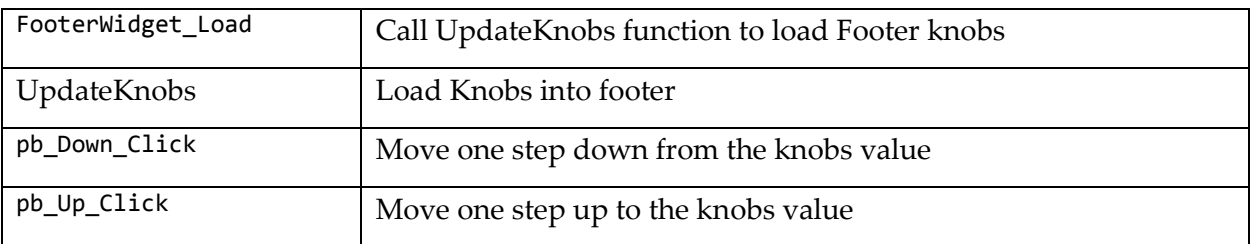

# <span id="page-16-0"></span>5.4 HeadlineWidget:

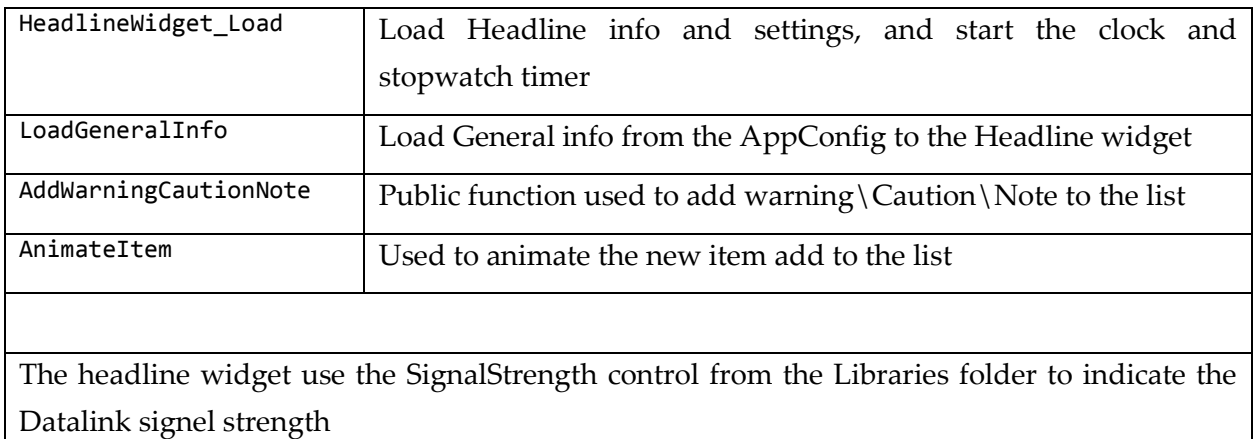

# <span id="page-16-1"></span>5.5 HomeWidget:

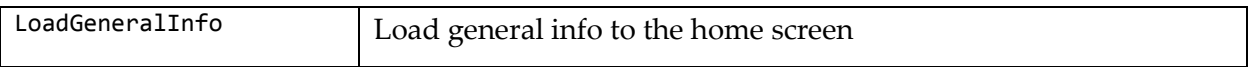

# <span id="page-16-2"></span>5.6 MapWidget:

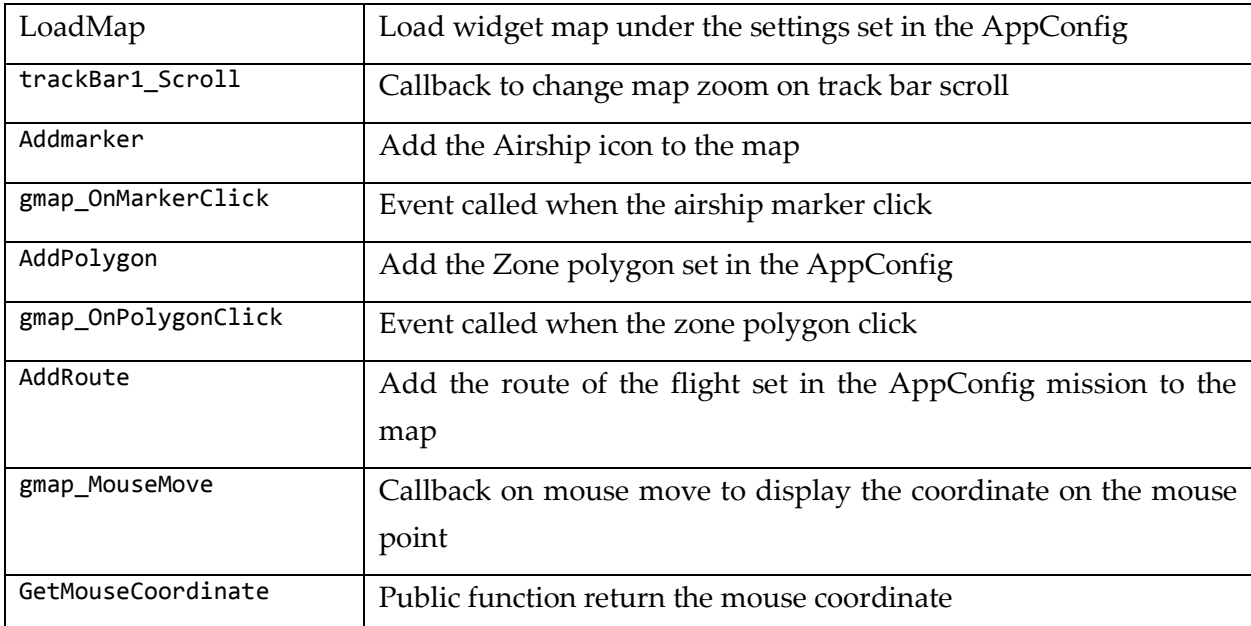

# <span id="page-16-3"></span>5.7 PFDWidget:

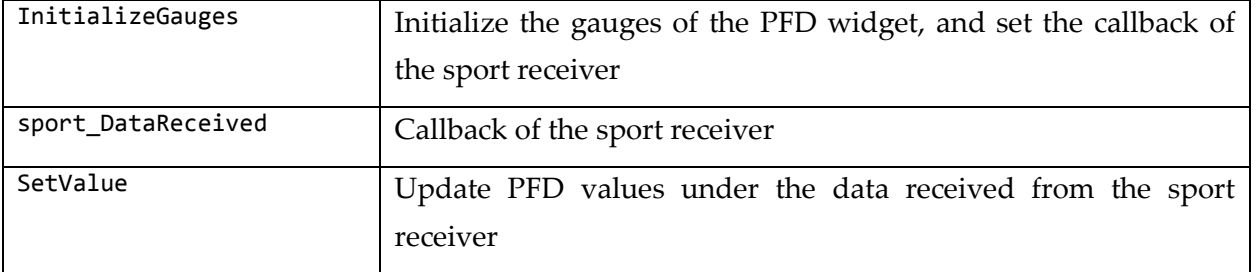

MainMenu:

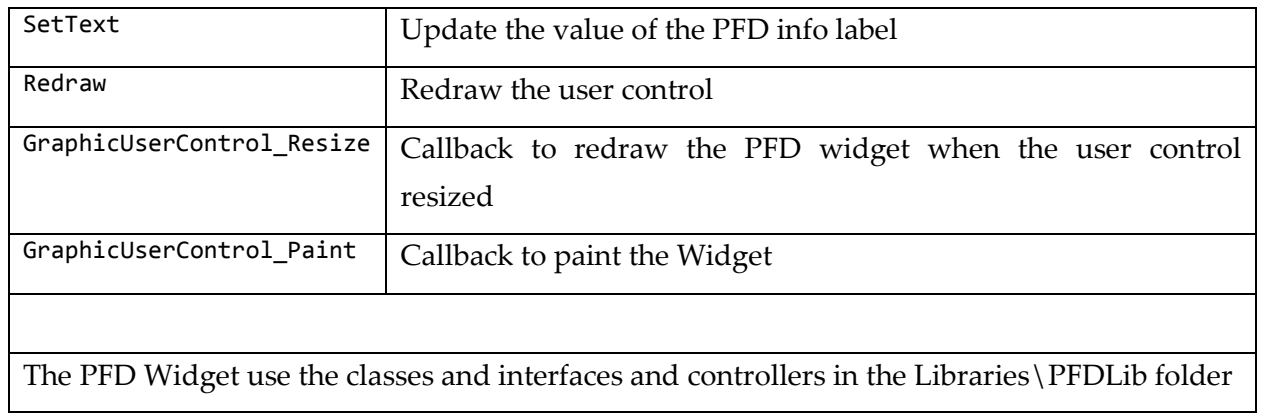

### <span id="page-17-0"></span>5.8 MainMenu:

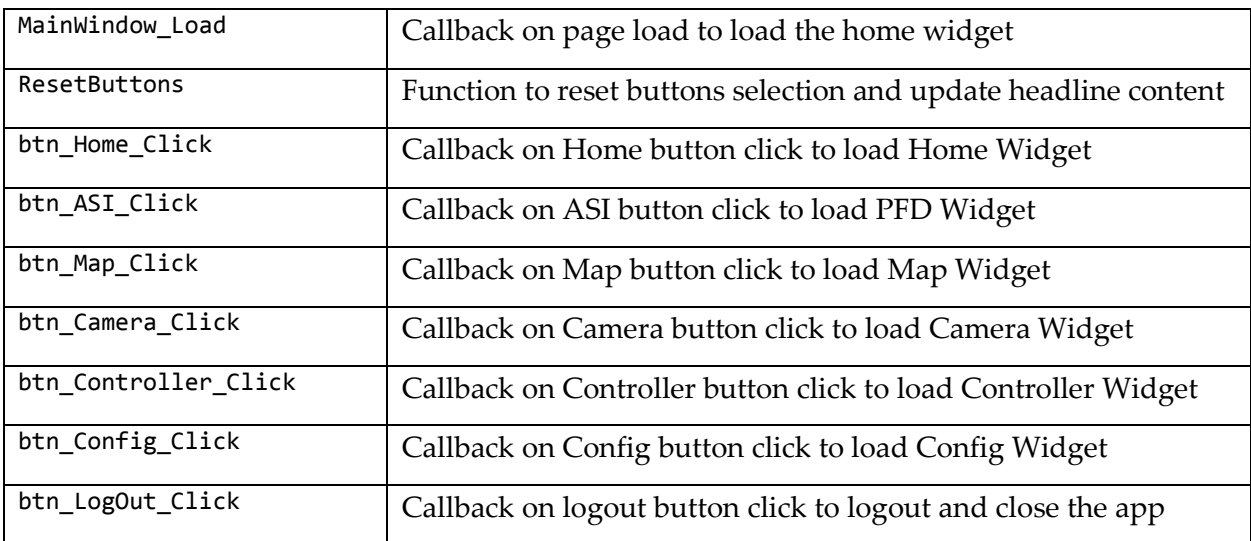

# <span id="page-18-0"></span>5.9 AppConfig:

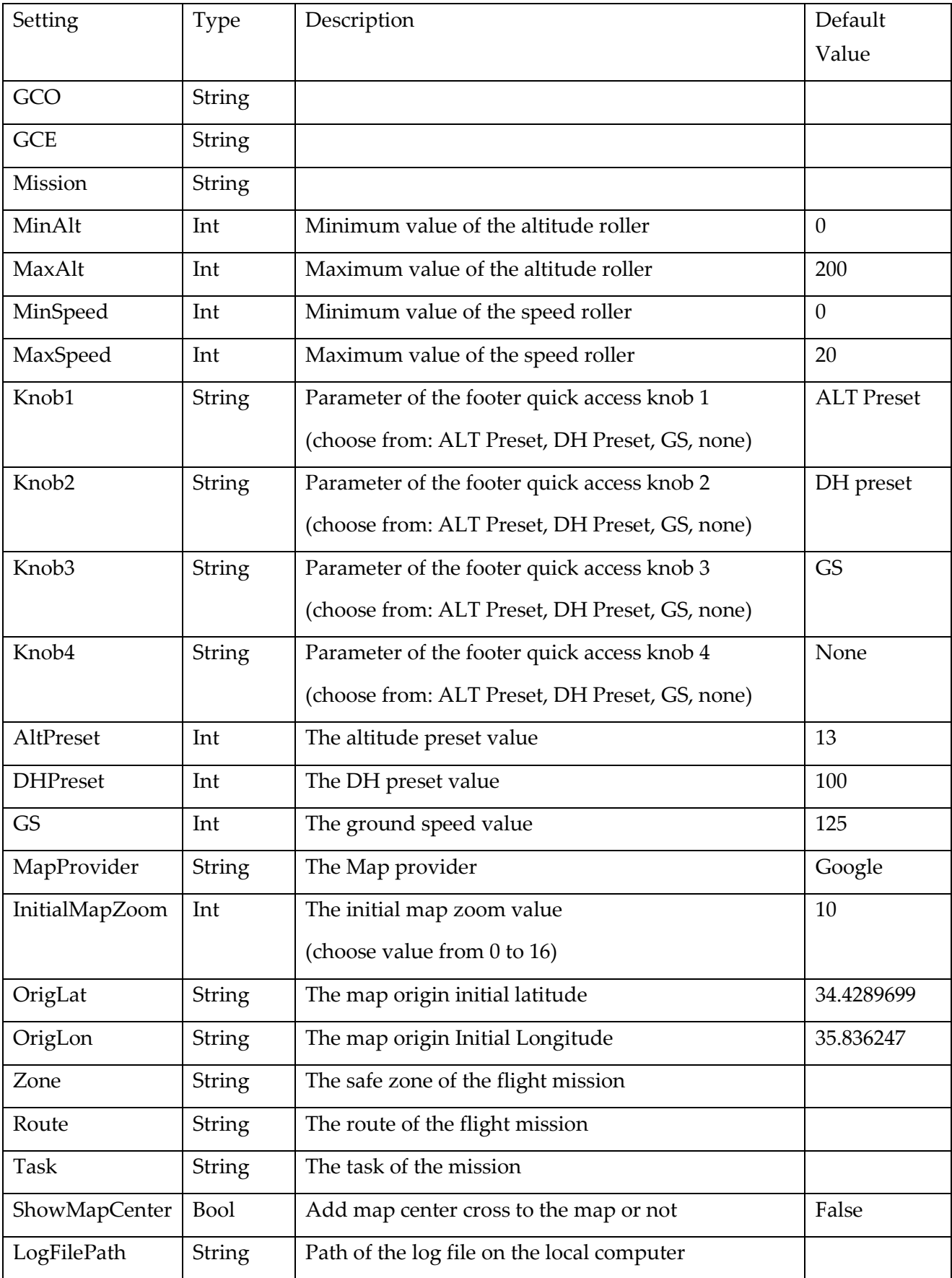

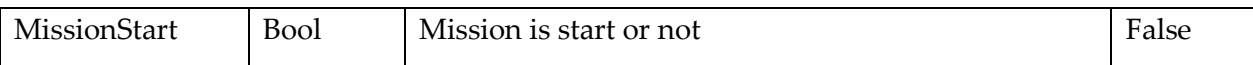

### <span id="page-19-0"></span>5.10 Libraries:

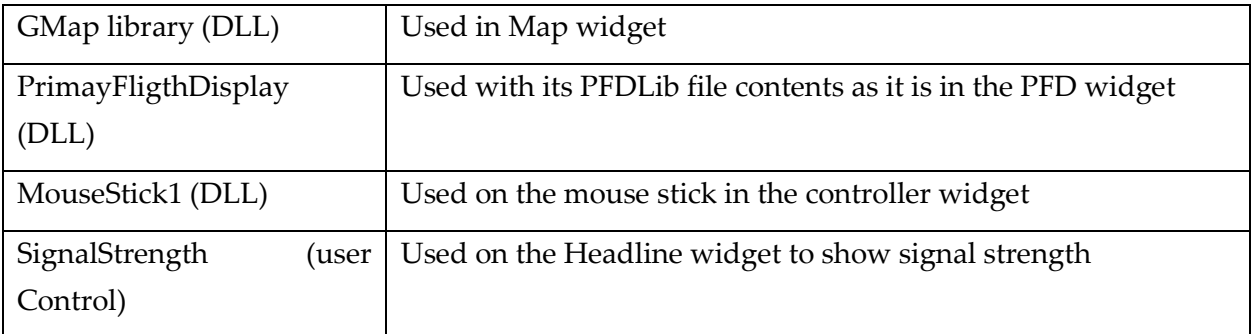

# References:

Setup zip file:

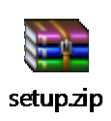